Department of Safety and Professional Services

Division of Industry Services 4822 Madison Yards Way PO Box 7162 Madison WI 53707-7162

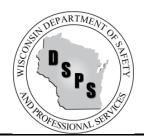

Phone: 608-266-2112 Web: <a href="http://dsps.wi.gov">http://dsps.wi.gov</a> Email: <a href="mailto:dsps@wisconsin.gov">dsps@wisconsin.gov</a>

Tony Evers, Governor Dawn Crim, Secretary

## **INDUSTRY SERVICES DIVISION**

## FREQUENTLY ASKED QUESTIONS (FAQs)

## For Requesting Electronic UDC Building Permits (One- & Two-Family Dwellings)

### **General FAQs**

- Q: Where can I access the online building permit application?
- A: The online building permit application is available by going to <a href="https://esla.wi.gov/PortalCommunityLogin">https://esla.wi.gov/PortalCommunityLogin</a> and selecting the Uniform Dwelling Code Permits Tab. <a href="Note:">Note:</a> You are NOT REQUIRED and should not create a user account to submit UDC permits.
- Q: My municipality does not appear on the DSPS Online Building Permit System. What do I do?
- A: Some municipalities do not utilize eSLA for permit applications, and therefore do not appear on the DSPS Online Building Permit System. Please contact the respective municipality for proper application procedures.
- Q: What information do I need to complete the online building permit request process?
- **A:** To complete the permit request process, you will need the following information, where required by the municipality:
  - 1. Jurisdiction, Submitter, Project, and Permit Type Information
    - Submitter Name, Address, City, Zip Code, Phone and Email.
    - Jurisdiction: City, Township, Village, County. *Please note if your Jurisdiction is not listed you should reach out to them directly as they may not utilize this online application.*
    - Project Type: New, Alteration, Addition, Repair, Raze, Other.
    - Occupancy: One Family, Two Family, Garage, Other.
    - Permit Type: Construction, HVAC, Electric, Plumbing, Erosion Control, Other.
  - 2. Owner and Contractor Information (as applicable)
    - Owner Name, Address, City, Zip Code, Phone, Email.
    - Dwelling Contractor Name, DSPS License Number, License Expiration Date, Address, City, Zip Code, Phone, and Email.
    - Dwelling Contractor Qualifier Name, DSPS License Number, License Expiration Date, Phone, and Email.

- If applicable, Manufactured Home Installer Name, DSPS License Number, License Expiration Date, Address, City, Zip Code, Phone, and Email.
- HVAC Contractor Name, DSPS License Number, License Expiration Date, Address, City, Zip Code, Phone, and Email.
- Electrical Contractor Name, DSPS License Number, License Expiration Date, Address, City, Zip Code, Phone, and Email.
- Plumbing Contractor Name, DSPS License Number, License Expiration Date, Address, City, Zip Code, Phone, and Email.

## 3. Project Location Information (If available)

• Lot, Building, and Zoning.

### 4. Project Information (If available)

• Area, Occupancy, Construction Type, Stories, Electric, Walls, Use, HVAC Equipment, Sewer, Water, Energy Source, Heat Loss, and Estimated Building Cost (without land value).

## 5. Electronic Signature

## Q: I am a homeowner and want to general my own project. Do I need to fill out the Dwelling Contractor and Qualifier information?

A: You will leave those areas blank. At Step 5, you will check the box above your electronic signature which states "I vouch that I am or will be an owner-occupant of this dwelling for which I am applying for an erosion control or construction permit without a Dwelling Contractor Certification and have read the cautionary statement regarding contractor responsibility on the reverse side of the last ply of this form."

## Q: How long does it take to process my permit once I have completed the electronic application?

A: Upon successfully completing the permit application on the DSPS Online Building Permit System, the request is electronically sent to the intended municipality. You will receive a confirmation email from the Online Building Permit System upon filing the application, and then again upon municipality approval. If you have any questions regarding the processing time of your permit, please contact the municipality directly.

## Q: I am having trouble completing the permit application process through the DSPS Online Building Permit System. Who should I contact?

**A:** If you have any issues or questions regarding the permit application filing process, please contact the respective municipality clerk or building inspector office.

## Q: How do I confirm that my permit request was received by the municipality?

A: Once a permit request has been filed with the respective municipality, you will receive a confirmation email from the Online Building Permit System. If you have any issues or questions regarding the permit,

please contact the respective municipal clerk or building inspector office. Please reference your Filing Number, which can be found in the email you received from the Online Building Permit System.

- Q: I have not received any emails from the Online Building Permit System. What do I do?
- A: Check your spam folder as emails may be automatically marked as spam. If you are still unable to locate your email, please contact the respective municipality clerk or building inspector office. If possible, please reference your Filing Number.
- Q: I started the permit request process but stopped before completing. How do I complete the request?
- At any point during the permit request process, you may choose to Save & Exit. When you select this option, you will receive an email with a link to your permit request that you may access at any time.
- Q: Where can I find my Filing Number or Confirmation Number?
- A: You can find you Filing Number in the email you received and on the Confirmation Page of the Online Building Permit System.
- Q: I am a municipal clerk or building inspector and would like to connect to the Online Building Permit System. Where do I get more information?
- **A:** For more information on how to connect to the DSPS Online Building Permit System, please contact Division of Industry Services, at DSPSSBUDCTech@wisconsin.gov or (608) 266-2112.

## **Uniform Dwelling Code Building Permit Application Example**

- Step 1: Uniform Dwelling Code Dwelling Code Permits URL: https://esla.wi.gov/PortalCommunityLogin
- Step 2: Select Uniform Dwelling Code Permits tab.
- Step 3: Review instructions and cautionary statements.
- Step 4: Provide acknowledgement
- Step 5: Select the Click Here to Start the Permit Request button.

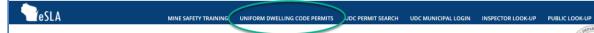

# DSPS

## Wisconsin Department of Safety and Professional Services Division of Industry Services

## Online Building Permit System

#### Instructions

The Online Building Permit System was developed by the DSPS to allow municipalities to gain compliance with 2015 Act 211. Not all municipalities utilize the Online Building Permit System. If you do not see your municipality on the next page, your municipality should be contacted directly on how to submit a building permit. The owner, builder, or agents shall complete the application form and the Online Building Permit System will route it to your enforcing jurisdiction. Permit application data is used for statewide statistics on new one- and two-family dwellings, as well as for local code administration.

#### APPLICANT FREQUENTLY ASKED QUESTIONS

#### Cautionary Statement to Owners Obtaining Building Permits

101.65(Ir) of the Wisconsin Statutes requires municipalities that enforce the Uniform Dwelling Code to provide an owner who applies for a building permit with a statement advising the owner that:

If the owner hires a contractor to perform work under the building permit and the contractor is not bonded or insured as required under s. 101.654 (2) (a), the following consequences might occur:

(a) The owner may be held liable for any bodily injury to or death of others or for any damage to the property of others that arises out of the work performed under the building permit or that is caused by any negligence by the contractor that occurs in connection with the work performed under the building permit.

(b) The owner may not be able to collect from the contractor damages for any loss sustained by the owner because of a violation by the contractor of the one- and two- family dwelling code or an ordinance enacted under sub. (1) (a), because of any bodily injury to or death of others or damage to the property of others that arises out of the work performed under the building permit or because of any bodily injury to or death of others or damage to the property of others that is caused by any negligence by the contractor that occurs in connection with the work performed under the building permit.

#### Cautionary Statement to Contractors for Projects Involving Building Built Before 1978

If this project is in a dwelling or child-occupied facility, built before 1978, and disturbs 6 sq. ft. or more of paint per room, 20 sq. ft. or more of exterior paint, or involves windows, then the requirements of ch. DHS 163 requiring Lead-Safe Renovation Training and Certification apply. Call (608)261-6876 or go to the Wisconsin Department of Health Services' lead homepage for details of how to be in compliance.

#### Wetlands Notice to Permit Applicants

You are responsible for complying with state and federal laws concerning the construction near or on wetlands, lakes, and streams. Wetlands that are not associated with open water can be difficult to identify. Failure to comply may result in removal or modification of construction that violates the law or other penalties or costs. For more information, visit the Department of Natural Resources wetlands identification web page or contact a Department of Natural Resources service center.

#### Contractor Credential Requirements

All contractors shall possess an appropriate contractor credential issued by the Wisconsin Department of Safety and Professional Services. Contractors are also required to only subcontract with contractors that hold the appropriate contractor credentials.

Contractor credentials processed through the Wisconsin Department of Safety and Professional Services Electronic Safety and Licensing Application (eSLA) may take up to one business day before a permit can be submitted electronically through the Online Building Permit System.

#### Additional Responsibilities for Owners of Projects Disturbing One or More Acre of Soil

I understand that this project is subject to ch. NR 151 regarding additional erosion control and stormwater management and will comply with those standards.

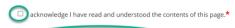

CLICK HERE TO START THE PERMIT REQUEST >>

## Submitter, Jurisdiction, Project, and Permit Information Section

- Step 1: Provide required submitter details: Name, Address, City, Zip Code, Telephone, Email.
- Step 2: Select the Municipality Type and Municipality Name for which you are submitting a request.
- Step 3: Select Project Type.
- Step 4: Select Occupancy. You are required to select either One Family or Two Family.
- Step 5: Select Permit Type (One or more types can be selected) and provide Parcel No.

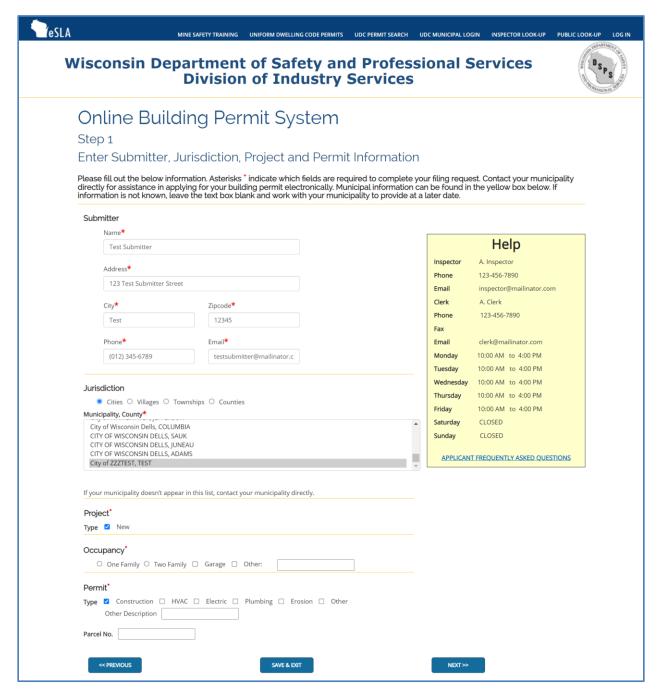

### **Owner and Contractor Information Section**

<u>Step 1:</u> Provide required owner details (Name, Address, City, Zip Code, Telephone, Email). If submitter and owner are the same, you may use the Copy Submitter Information button to complete these fields.

Step 2: Provide the required contractor details.

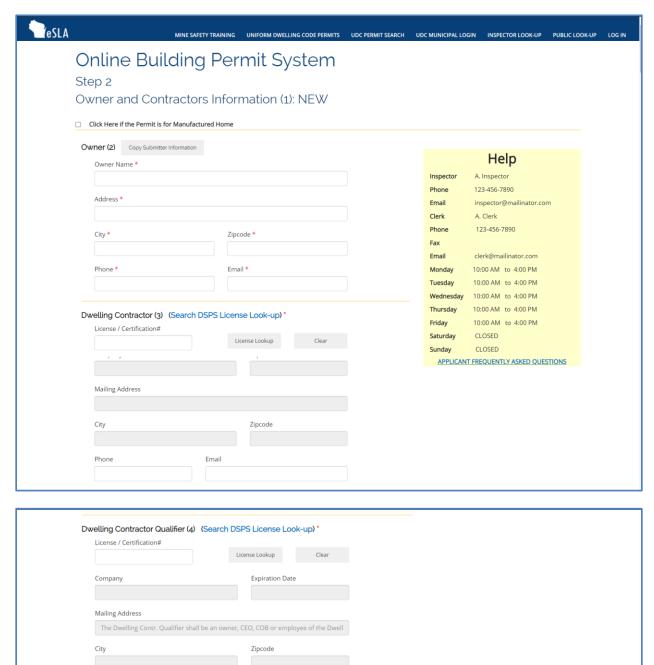

Phone

Email

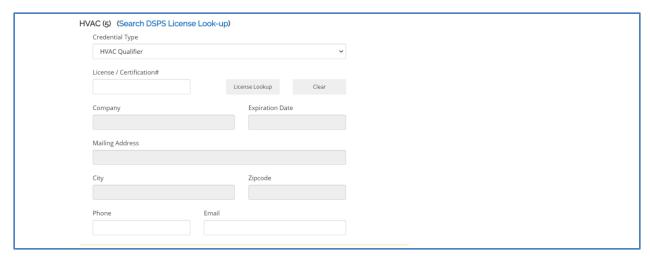

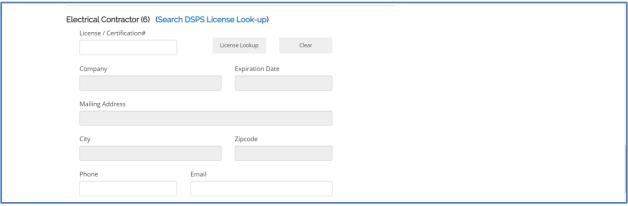

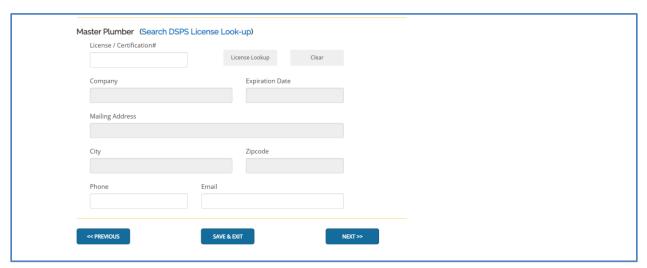

## **Project Location Information Section**

<u>Step 1:</u> Provide lot details (Area, One acre or more soil will be disturbed, Location [this will populate based upon the Municipality you selected earlier in the permit request], Description).

Step 2: Provide building details (Street, City, State, Zip code, County, Subdivision, Lot No., Block No.).

Step 3: Provide zoning details (Districts, Permit No.).

Step 4: Provide setback details (Front ft., Rear ft., Left ft., Right ft.).

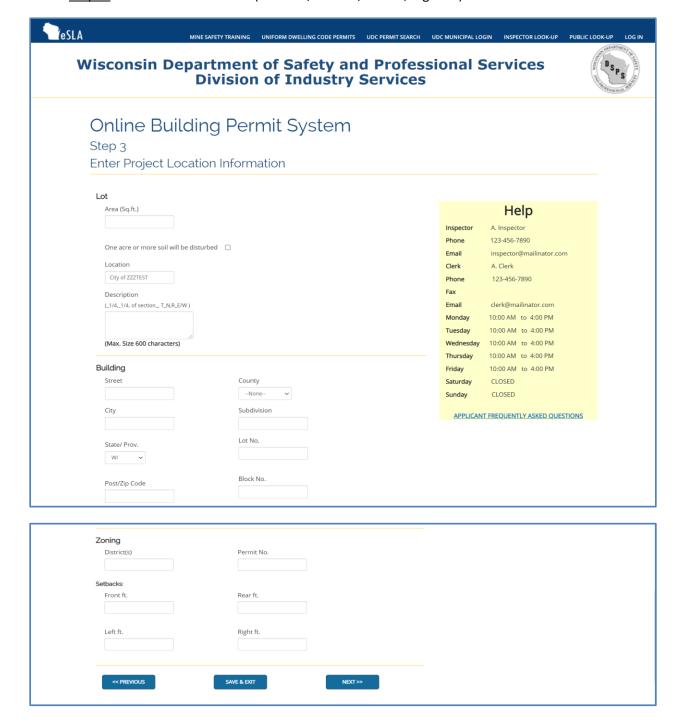

## **Project Information Section**

<u>Step 1:</u> Provide area details (Unfinished Basement, Living Area, Garage, Deck/Porch). The totals for each will calculate based upon your entries for Unit 1 and Unit 2. Note that Living Area is required for new construction projects.

Step 2: Provide construction type details.

Step 3: Provide number of stories.

Step 4: Provide electric details.

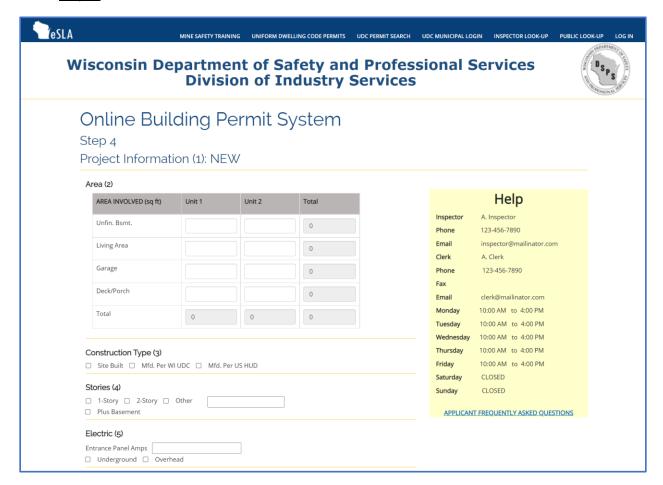

This section continues next page

## **Project Information Section (continued)**

- Step 5: Provide wall material type.
- Step 6: Provide project use information.
- Step 7: Provide HVAC equipment type details.
- <u>Step 8:</u> Provide sewer type details. Note that if your Sewer Type is Sanitary Permit you will be required to provide the Sanitary Permit Number.
- Step 9: Provide water type details.
- Step 10: Provide energy source details for both space and water.
- Step 11: Provide heat Loss calculation
- <u>Step 12:</u> Provide estimated building cost without land. Please enter only numbers and decimal, no commas or spaces.

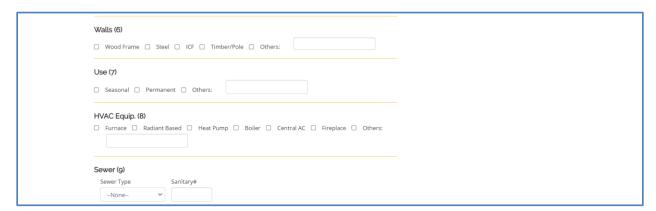

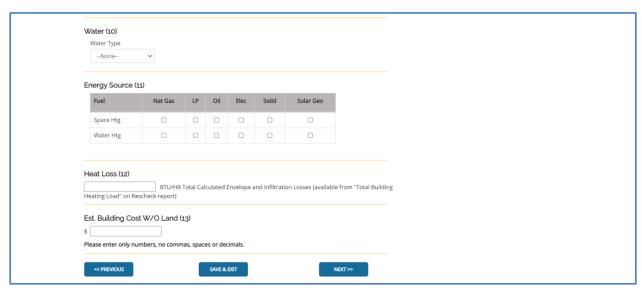

## **Attestation and Signature Section**

Step 1: Read the Attestation language.

<u>Step 2:</u> If applicable, select the "I vouch that I am the owner-occupant of this dwelling" checkbox. **Note:** Only check this box if the permit is being issued to the property owner who will occupy the home upon completion of construction.

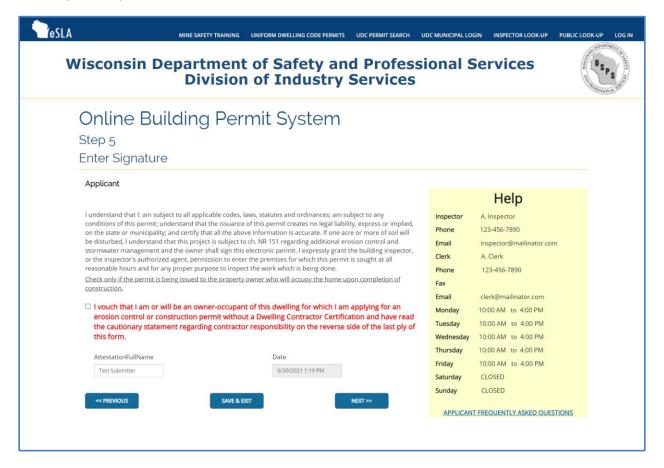

#### **Review and Submit Information Section**

Upon completing the permit application, customers will have the opportunity to review their submission details prior to doing a final submission. If necessary, edits to the permit application can be made by selecting the "Previous" button. If the permit is ready for final submission, the customer can select the "Submit" button.

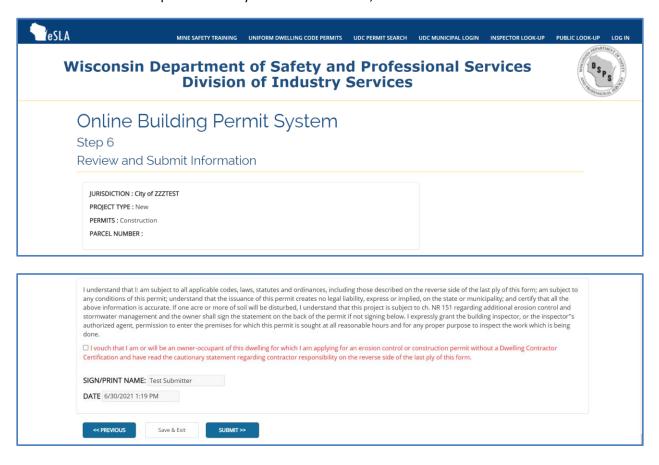

#### **Print Confirmation Section**

Customers can review the filed permit application, including any filing errors that will be addressed by the municipality during the review process. Customers will have an option to print a copy of the submittal for their records.

Customers will also receive a Building Permit Submittal Confirmation Email which includes the submittal details and filing number.

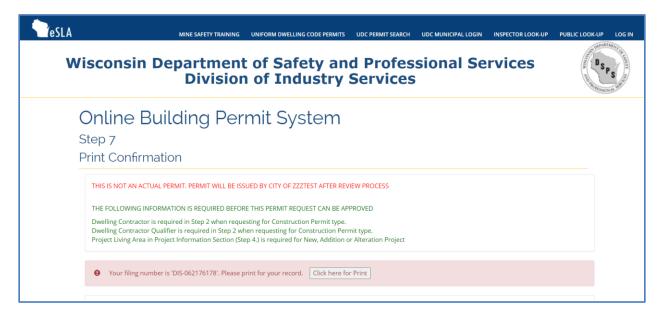